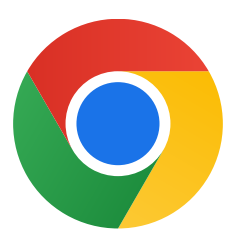

## Windows 10용 Chrome을 다운로드해 주셔서 감사합니다

## 다음 단계를 따라 S 모드를 종료하고 Chrome을 설치하세요.

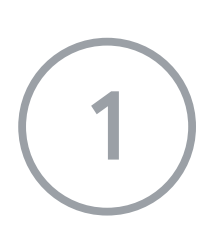

S 모드로 Windows 10을 실행하는 PC에서 Settings(설정) > Update & Security(업데이트 및 보안) > Activation(활성화) 을 엽니다.

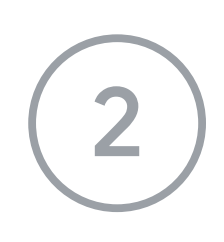

Switch to Windows 10 Home(Windows 10 Home으로 전환) 또는 Switch to Windows 10 Pro(Windows 10 Pro로 전환) 섹 션에서 Go to the Store(스토어로 이동) 를 선택합니다.

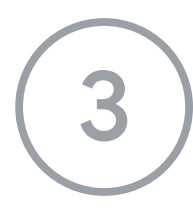

3 표시되는 페이지(Switch out of S mode(S 모드 종료) 또는 유사한 페이지)에서 Get(다운로드) 버튼을 선택합니다.

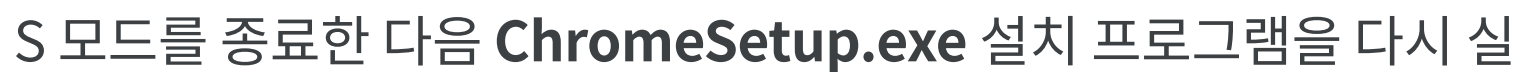

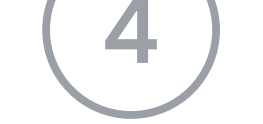

행합니다.

## 추가로 도움이 필요한 경우

[https://support.microsoft.com/ko-kr/windows/windows](https://support.microsoft.com/ko-kr/windows/windows-10-s-%EB%AA%A8%EB%93%9C-faq-851057d6-1ee9-b9e5-c30b-93baebeebc85)-10-s-%EB%AA%A8%EB%9

[3%9C-faq-851057d6-1ee9-b9e5-c30b-93baebeebc85](https://support.microsoft.com/ko-kr/windows/windows-10-s-%EB%AA%A8%EB%93%9C-faq-851057d6-1ee9-b9e5-c30b-93baebeebc85)

를 확인하세요.